# Configuratievoorbeeld voor C-Series servers UCSM-integratie

## Inhoud

Inleiding Voorwaarden Vereisten Gebruikte componenten Achtergrondinformatie Integratie Fysieke verbindingen UCS-stappen C-Series Integration in release 2.1 Beheer met één draad Beheer met twee banden met de 1225 Verifiëren Toegang tot de server via CLI Bestanden voor technische ondersteuning C-Series integratie voorafgaand aan release 2.0(2) Problemen oplossen Een C-Series-server uit UCSM verwijderen De juiste codeniveaus zoeken Een geïntegreerde C-Series vervangen **Probleemoplossing** 

# Inleiding

Dit document beschrijft de C-Series-integratie met Unified Computing System Manager (UCSM).

## Voorwaarden

### Vereisten

Er zijn geen specifieke vereisten van toepassing op dit document.

## Gebruikte componenten

Hier volgt een lijst met onderdelen die voor dit document vereist zijn:

- Twee fabric interconnects (FI) die UCSM release 2.0(2) of hoger uitvoeren (één FI wordt ook ondersteund)
- Twee Cisco Nexus 2232 fabric extenders (FEX's) (u hebt er alleen een nodig als de FI standalone is)
- C-Series server(s) met de juiste code release. Raadpleeg het volgende gedeelte om de juiste release te vinden voor uw UCSM-release.
- Twee RJ-45-kabels per server (en 2 GLC-T-transceivers voor de FEX-zijde) (één als FI standalone is)
- Vier 10 GB Small form-factor pluggable (SFP) kabels voor de FEX's en nog twee extra per server (2 + 2/server als FI standalone is)

Opmerking: In termen van integratie zijn de FEX's dezelfde als de I/O-modules (IOM's) in een bladeschassis.

De informatie in dit document is gebaseerd op de apparaten in een specifieke laboratoriumomgeving. Alle apparaten die in dit document worden beschreven, hadden een opgeschoonde (standaard)configuratie. Als uw netwerk live is, moet u de potentiële impact van elke opdracht begrijpen.

## Achtergrondinformatie

C-Series integratie verwijst naar het proces waarbij u de standalone C-Series servers aan UCSM toevoegt en u deze als een mes kunt beheren. Nadat het is geïntegreerd, kunt u alle functies van UCSM op de server gebruiken.

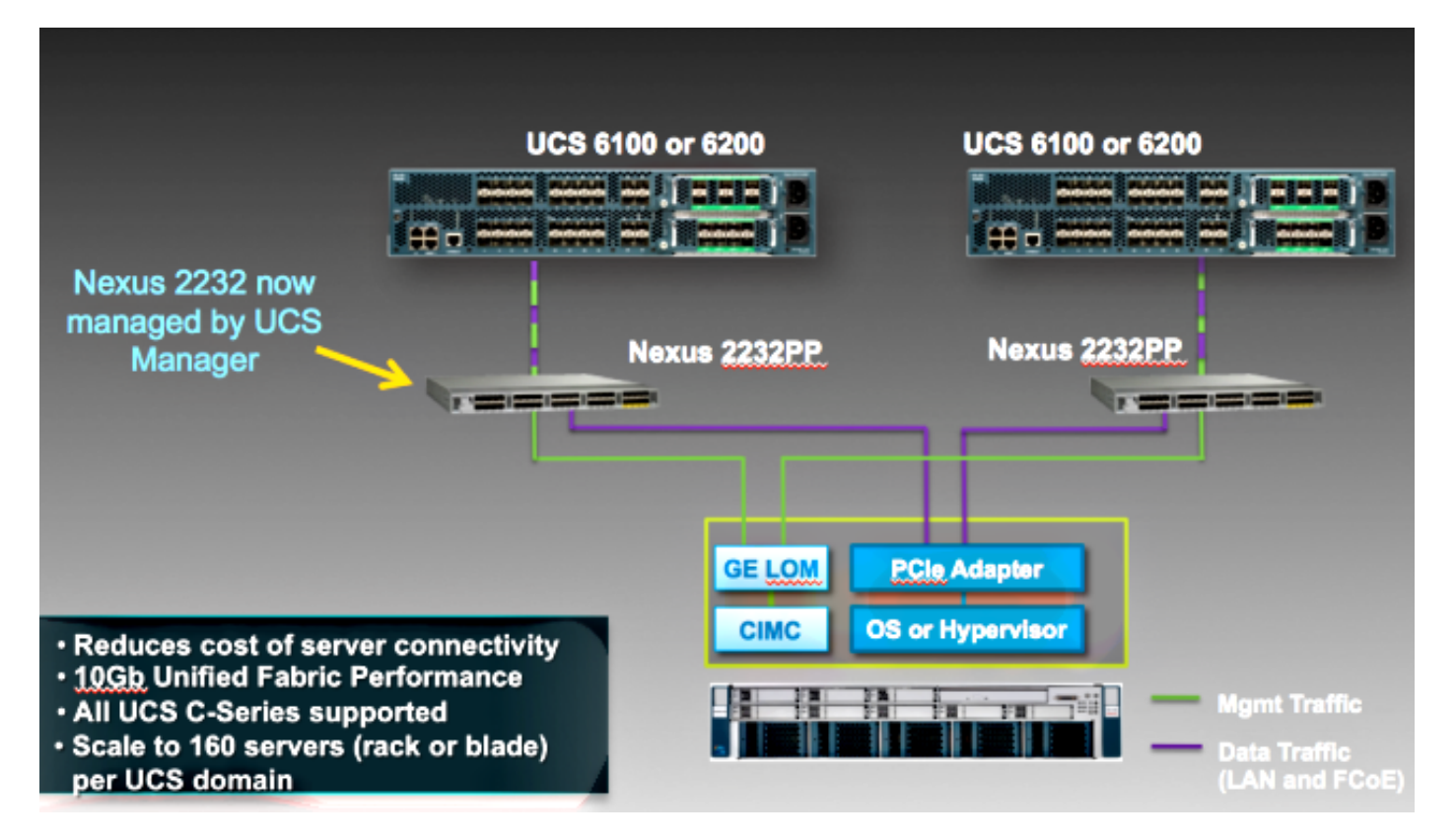

# Integratie

## Fysieke verbindingen

Voordat u dit proces start, stelt u de standaard Cisco Integrated Management Controller (CIMC) op de C-Series server in. Als u het al ingesteld hebt, sluit het zich niet goed aan bij UCSM.

Voltooi deze stappen om de fysieke verbindingen in te stellen. U kunt elke poort op de FEX gebruiken.

- 1. Sluit twee 10 GB-kabels aan van FEX A op FI A en twee van FEX B op FI B. De poorten moeten worden geconfigureerd als serverpoorten op de FI.
- 2. Sluit een 1-GB-kabel van een van de FEX's aan op een van de LOM-poorten (Lights Out Management). Sluit de andere kabel aan op de andere FEX- en de andere LOM-poort.

3. Sluit twee 10 GB-kabels van de server aan op de FEX's - één op FEX A en één op FEX B. Als u klaar bent, ziet het er zo uit:

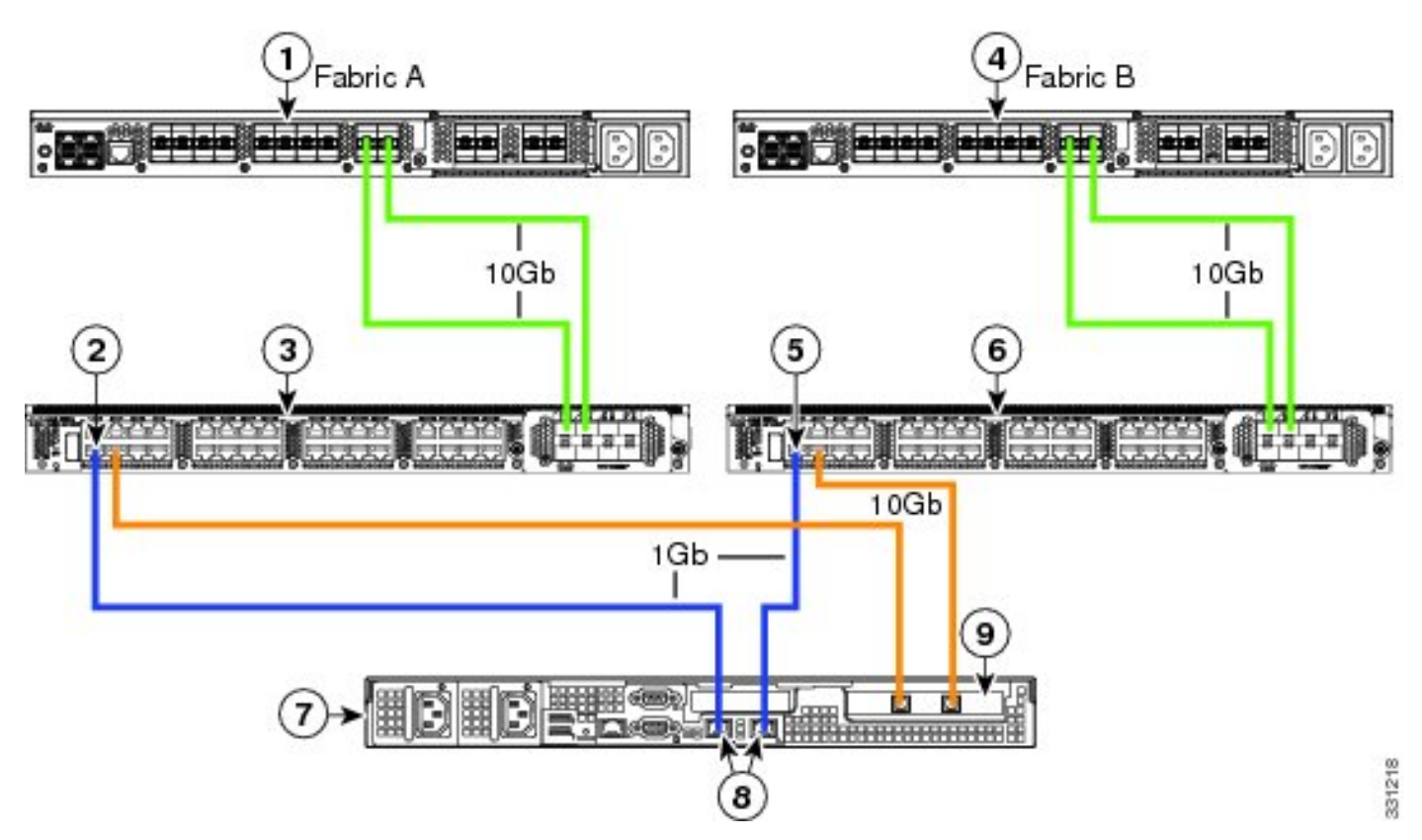

Raadpleeg het gedeelte [Beheer met twee banden](//www.cisco.com/en/US/docs/unified_computing/ucs/c-series_integration/ucsm2.1/b_UCSM2-1_C-Integration_chapter_011.html) van de Cisco UCS C-Series serverintegratie met Cisco UCS Manager 2.1 om diagrammen te zien voor verschillende servers die u moet integreren.

### UCS-stappen

Op dit punt moet u ervoor zorgen dat de FI-poorten zijn geconfigureerd als serverpoorten en dat de FEX's ontdekken. Beschouw de FEX's als hun eigen chassis en de rackservers als de blades:

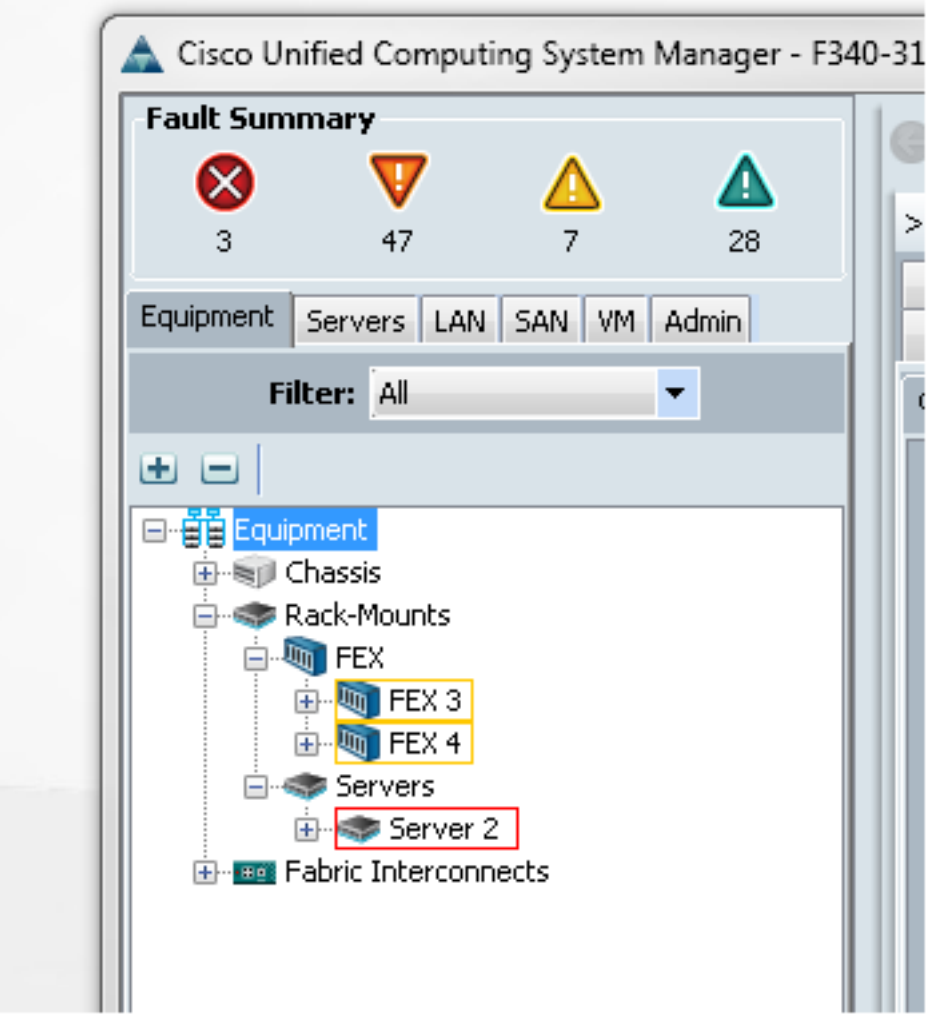

Het is belangrijk op te merken dat:

- 1. Als u niet beide voedingseenheden (PSU's) in de FEX's steekt, ontvangt u ventilatorfouten.
- 2. De FEX's volgen dezelfde instellingen voor zoekbeleid als de IOM's. Als u het scannen van poorten instelt, dan dient u de FEX-poortkanalen (met de 6200) in te stellen. Als u de 8-link selecteert, is de 8-link nodig om dit te ontdekken.
- 3. Net zoals de IOM's moet u de FEX's erkennen (ACK's) om connectiviteit te veranderen. Anders dan de IOM's kun je de ene kant ACK en de andere, wat geen onderbreking van de service veroorzaakt.

### C-Series Integration in release 2.1

De Delmar (release 2.1(1a) C-Series-integratie heeft een aantal nieuwe functies ontvangen. Echter, deze is volledig achterwaarts compatibel met eerdere C-Series integratieimplementaties, in tegenstelling tot de stap van release 2.0(1) naar release 2.0(2).

In release 2.1(1a) is ondersteuning voor Cisco Unified Computing System (UCS) virtuele interfacekaart (VIC) 1225 (Generation 2 Cisco VIC voor C-Series) geïntroduceerd. VIC 1225 werkt in twee modi, met één of twee draden. Ongeacht welke modus u kiest, MOET u release 2.1 hebben om de 1225 te gebruiken.

#### Beheer met één draad

Bij beheer met één draad hoeft u slechts één kabel van de C-Series server aan te sluiten op elke FEX; beheer en gegevens delen deze ene link . Hierdoor neemt de dichtheid van servers op één 2232 FEX-paar toe van 16 servers naar 32 servers.

#### Vereisten

- Twee FI's die release 2.1(1a) of hoger uitvoeren (één FI wordt ook ondersteund)
- Twee 2232 FEX's (of slechts één als u een standalone FI hebt)
- Vier SFP-kabels van 10 GB voor de FEX's en nog één per server
- Eén van deze C-Series-servers die de juiste coderelease voor de UCS-release uitvoeren
- Een VIC 1225 in de juiste Perifere Component Interconnect (PCI) sleuf

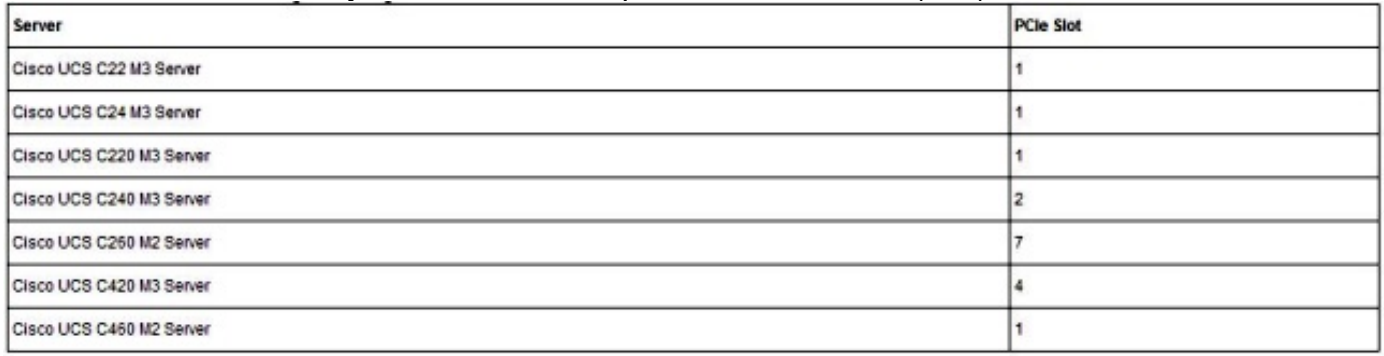

Raadpleeg het gedeelte [Beheer met één](//www.cisco.com/en/US/docs/unified_computing/ucs/c-series_integration/ucsm2.1/b_UCSM2-1_C-Integration_chapter_010.html) ban[d](//www.cisco.com/en/US/docs/unified_computing/ucs/c-series_integration/ucsm2.1/b_UCSM2-1_C-Integration_chapter_010.html) [configureren](//www.cisco.com/en/US/docs/unified_computing/ucs/c-series_integration/ucsm2.1/b_UCSM2-1_C-Integration_chapter_010.html) van de Cisco UCS C-Series serverintegratie met Cisco UCS Manager 2.1 voor meer informatie.

#### bedrading

U dient VIC 1225 op de FEXs te zetten zoals deze (C22 gebruikt in het voorbeeld):

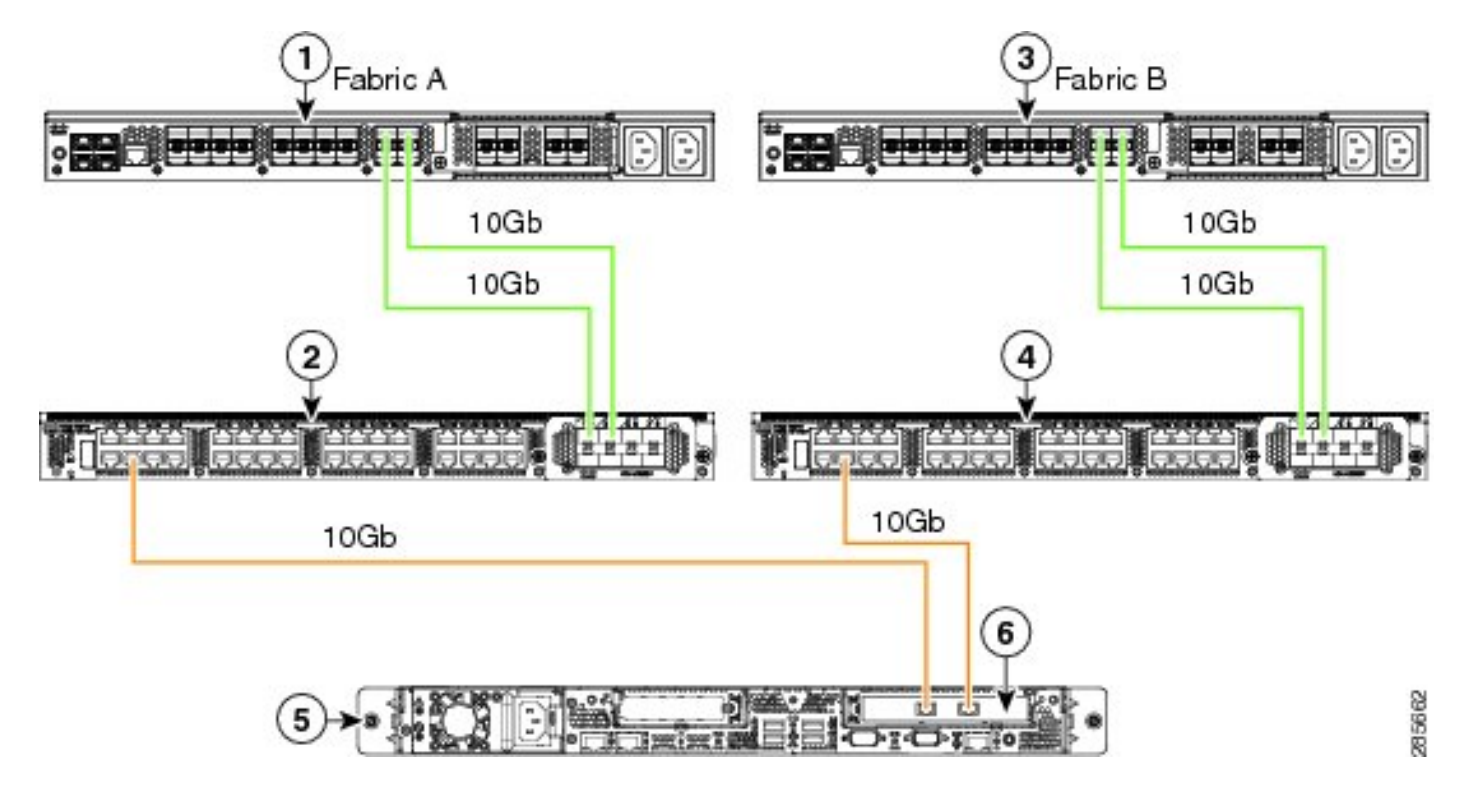

Op dit punt moet u dezelfde stappen volgen als in de vorige sectie (zorg ervoor dat de C-Series wordt hersteld naar standaard en dat de FEX-poorten worden geconfigureerd als serverpoorten). Raadpleeg het gedeelte [Beheer één](//www.cisco.com/en/US/docs/unified_computing/ucs/c-series_integration/ucsm2.1/b_UCSM2-1_C-Integration_chapter_010.html) bedradin[g](//www.cisco.com/en/US/docs/unified_computing/ucs/c-series_integration/ucsm2.1/b_UCSM2-1_C-Integration_chapter_010.html) [configureren](//www.cisco.com/en/US/docs/unified_computing/ucs/c-series_integration/ucsm2.1/b_UCSM2-1_C-Integration_chapter_010.html) van de Cisco UCS C-Series serverintegratie met Cisco UCS Manager 2.1 om voorbeelden van bedrading voor elke ondersteunde server te zien.

Voor de rest van dit document zijn er geen verschillen tussen het beheer van één draad en het beheer van twee draden.

#### Beheer met twee banden met de 1225

In deze modus wordt VIC 1225 gebruikt zoals elke andere kaart van 10 GB en wordt de server bedraad zoals in de eerste sectie van dit document wordt beschreven. U moet nog steeds release 2.1(1a) of hoger uitvoeren om de 1225 voor integratie te gebruiken. Release 2.1(1a) ondersteunt ook elke C-Series integratie vanaf release 2.0(2) of hoger en volgt dezelfde installatie/configuratie als eerder beschreven.

## Verifiëren

Gebruik dit gedeelte om te bevestigen dat de configuratie correct werkt.

### Toegang tot de server via CLI

Hier zijn enkele CLI opdrachten die gebruikt worden om toegang te krijgen tot de server.

Om een bladeserver te kunnen besturen, voert u een opdracht in die hierop lijkt: ●

```
scope server x/y
```
In deze opdracht is x het chassisnummer en y het servernummer.

Typ deze opdracht om naar een rackserver te gaan: ●

**scope server z**

In deze opdracht is z het nummer van de server in UCSM.

```
F340-31-10-A#
F340-31-10-A#
F340-31-10-A# scope server 1/1F340-31-10-A /chassis/server #
F340-31-10-A /chassis/server #
F340-31-10-A# scope server 2
F340-31-10-A /server #
```
Opmerking: In plaats van dat u zowel naar een chassis als naar een server kijkt, bent u rechtstreeks naar de server gericht.

 $\bullet$  Als u in plaats daarvan de FEX-indeling wilt toepassen, voert u dit in plaats van de  $\sf{scope}$  iom x/y-opdracht in:

```
F340-31-10-A#
F340-31-10-A#
F340-31-10-A#
F340-31-10-A# scope fex 3
F340-31-10-A /fex #
F340-31-10-A /fex #
F340-31-10-A /fex #
F340 - 31 - 10 - A#F340-31-10-A#
```
Opmerking: Als een C-Series server gebruikelijk een P81E/1225 heeft, kunt u er gewoon op aansluiten en alle VIC opdrachten invoeren die u normaal gesproken op een M81KR/1240/1280.

```
BXB-VAAS-UCS-A#
BXB-VAAS-UCS-A# connect adapter 14/1
adapter 0/14/1 # connect
adapter 0/14/1 (top): 1\# att
attach-fls attach-mcp
adapter 0/14/1 (top):1# attach-mcp
adapter 0/14/1 (mcp):1# 1iflif vnic state vlan mac addr
  2 -5 UP
                       0.00:25: b5:00:00:030 ff:ff:ff:ff:ff:ff
                       0.01:00:5e:00:00:010.33:33:00:00:00:010.33:33:ff:a9:db:160.33:33:00:01:00:030.01:00:5e:00:00:fcadanter 8/14/1 (mcn):2# \Box
```
#### Bestanden voor technische ondersteuning

Rackmontageservers verschijnen niet in de opdrachten voor de inventaris van het chassis. Ze verschijnen echter normaal onder de opdrachten voor de inventaris van de toonserver. Zoals eerder, maken ze alleen een lijst van hun servernummers:

Name: Model: R250-2480805W Acknowledged Vendor: Cisco Systems Inc Acknowledged Serial (SN): PGS142600C1 Acknowledged Revision: 0 Acknowledged Product Name: Cisco UCS C250 M2 Acknowledged PID: R250-2480805W Acknowledged VID: V01 In de AG's worden ze weergegeven met een identificatie van rackeenheid-z, waarbij z het

[INFO][0xac05ebb0][Jun 7 05:27:30.697][app\_sam\_dme:checkCompu] server assigned dn: sys/rack-unit-2

#### C-Series integratie voorafgaand aan release 2.0(2)

Vóór release 2.0(2) was het proces (en ondersteunde FEX's) iets anders. Het is belangrijk op te merken dat dit niet in een achterwaartse richting verenigbaar is. Als u voor release 2.0(2) hebt geïntegreerd en wilt upgraden naar release 2.0(2), moet u het hele systeem wijzigen. Dit document heeft geen betrekking op deze integratiemethode, omdat deze niet meer wordt gebruikt.

## Problemen oplossen

servernummer is:

Deze sectie bevat troubleshooting-informatie voor uw configuratie.

#### Een C-Series-server uit UCSM verwijderen

Als u een C-Series server van UCSM moet verwijderen en hem als een standalone dient te configureren, dient u deze stappen te voltooien.

- 1. Laat de server in UCSM uit.
- 2. Koppel de server los van de FEXes en FIs.
- 3. Steek een monitor en een toetsenbord in en start de server opnieuw op.
- 4. Wanneer u het Cisco-spetsscherm ziet, klikt u op F8 om de CIMC-configuratie in te voeren.
- Wanneer u vraagt of u opnieuw op standalone wilt instellen, kunt u vervolgens normaal de 5. CIMC configureren.

#### De juiste codeniveaus zoeken

U moet een proces in twee stappen gebruiken om de juiste coderelease te vinden:

- 1. Vind de bundel C-Series voor de release die u gebruikt.
- 2. Vind het juiste Host Upgrade Utility (HUU) voor die bundel.

Beide relevante documenten zijn te vinden op de [pagina Technische referenties](//www.cisco.com/en/US/products/ps10477/prod_technical_reference_list.html) va[n](//www.cisco.com/en/US/products/ps10477/prod_technical_reference_list.html) [Cisco Unified](//www.cisco.com/en/US/products/ps10477/prod_technical_reference_list.html) [Computing System](//www.cisco.com/en/US/products/ps10477/prod_technical_reference_list.html).

Voltooi deze stappen om de juiste code release te vinden:

1. Open de B-serie matrix voor het vrijgeven dat u gebruikt. In dit voorbeeld wordt gebruik gemaakt van release 2.1(3):

#### **UCSM Managed UCS Server Compatibility**

Hardware and Software Interoperability Matrix Utility Tool Hardware and Software Interoperability for UCSM Managed Servers in Release 2.1(3) (PDF - 730 KB) New!

Hardware and Software Interoperability for UCSM Managed Servers in Release 2.1(2) (PDF - 700 KB)

2. Op de eerste pagina is er een alinea die de juiste release van een C-Series code aangeeft om te starten:

For C-Series servers managed by UCSM, unless otherwise indicated in this document, the supported firmware and drivers are those listed in the 1.5(2) C-Series Compatibility guide, located at http://www.cisco.com/en/ US/products/ps10477/prod\_technical\_reference\_list.html.

Ga terug naar de hoofdwebpagina en open de release 1.5(2) handleiding voor een juiste 3.HUU voor gebruik:

#### **Standalone C-Series UCS Server Compatibility**

Hardware and Software Interoperability Matrix Utility Tool Hardware and Software Interoperability for Standalone C-Series Servers in Release 1.5(3) (PDF - 2 MB) New! Hardware and Software Interoperability for Standalone C-Series Servers in Release 1.5(2) (PDF - 2 MB) New!

Er is een tabel op de tweede pagina die de juiste HUU voor elke server aangeeft:

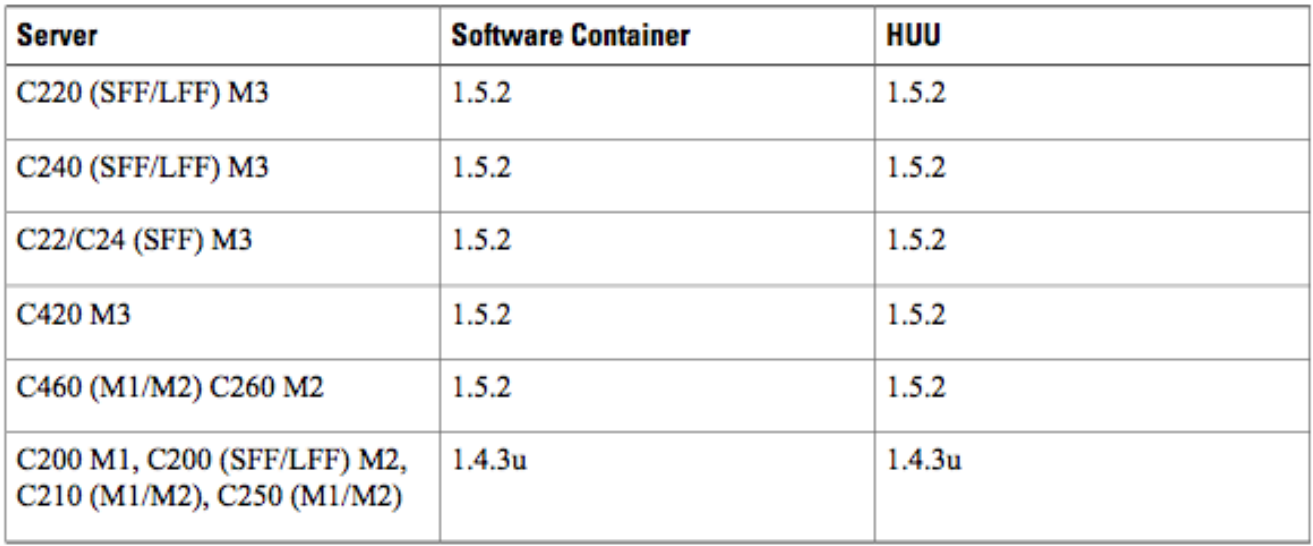

In dit geval gebruikt u release 1.4(3u) voor een C200M2 en release 1.5.2 voor een C460M1 om deze servers correct te integreren.

## Een geïntegreerde C-Series vervangen

Voltooi deze stappen om een geïntegreerde C-Series server te vervangen:

1. De oude server uitschakelen:

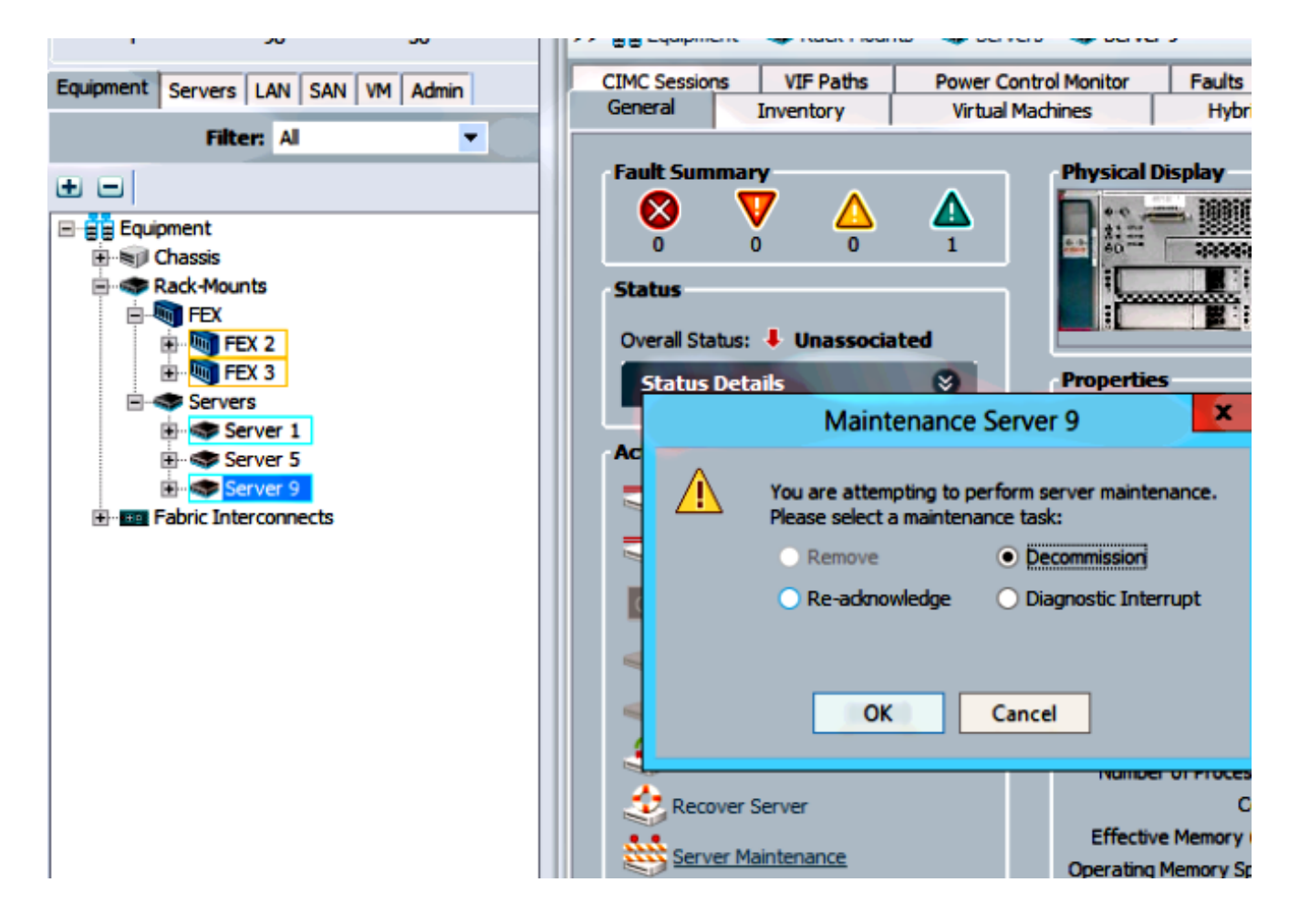

2. Navigeer naar apparatuur > Ontkoppeld en verwijder de oude server:

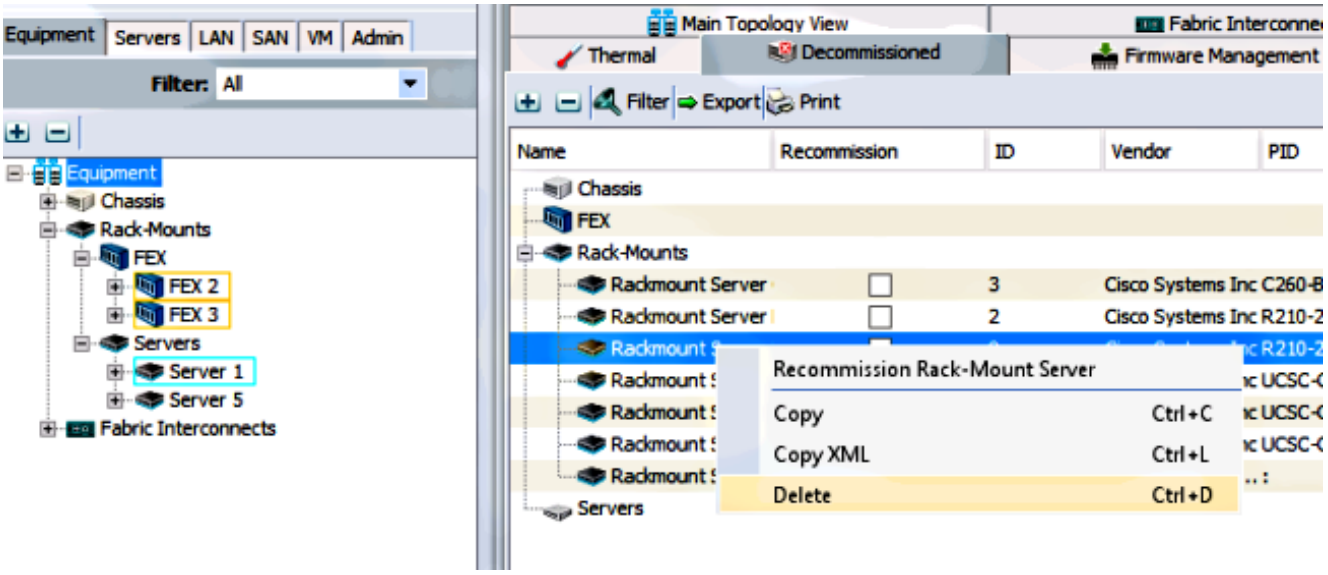

- 3. Schakel de machine uit en koppel de oude server los.
- 4. Stel de vervangende C-Series in als standalone.
- 5. Upgradeffect/downgrade met HUU.
- 6. Zet CIMC terug op de fabrieksinstellingen.
- 7. Steek de nieuwe server in en schakel hem in.
- Als deze functie wordt weergegeven met de verkeerde server-ID, moet u de ID uitschakelen 8. en het nummer wijzigen onder het tabblad Uit bedrijf genomen.

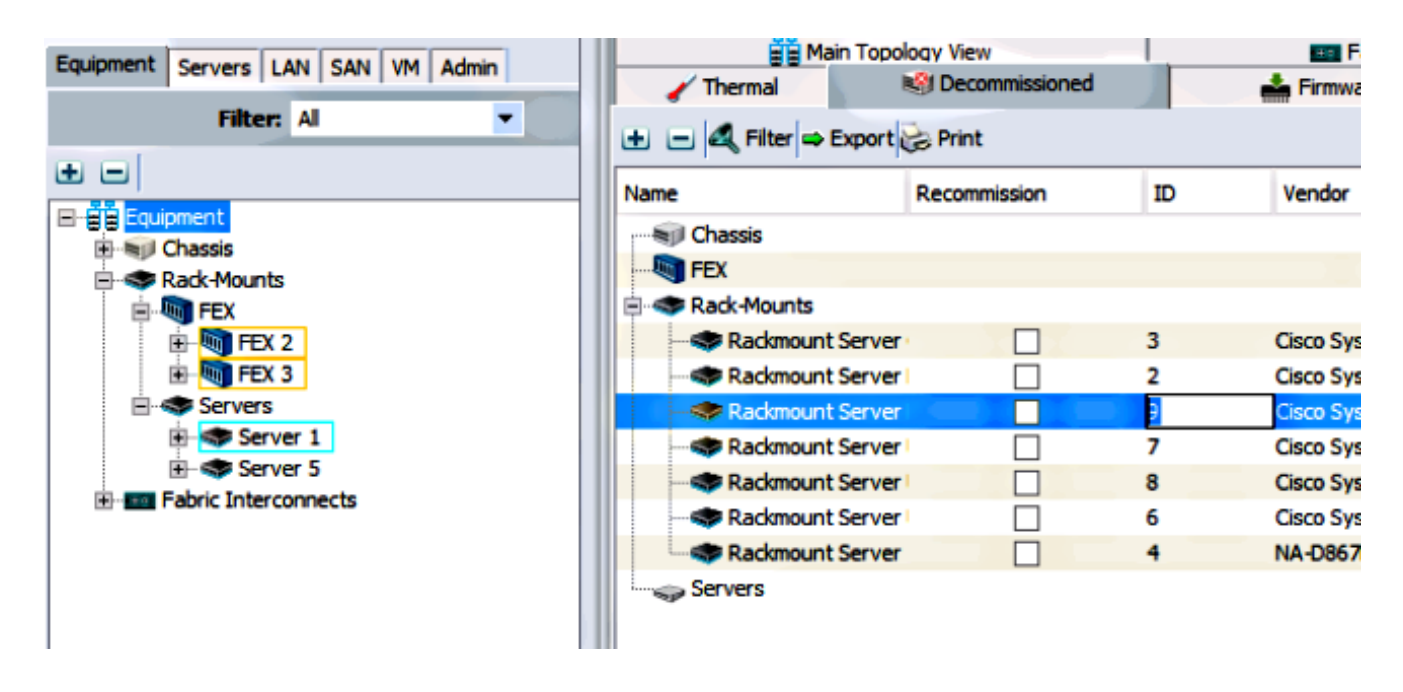

### Probleemoplossing

Voltooi deze stappen om een ontdekking van de oplossing te vinden:

- 1. Zet CIMC terug op de fabrieksinstellingen (klik op F8 om toegang te krijgen tot de CIMC tijdens het opstarten).
- 2. Zet de volgende instellingen terug. Als de netwerk optie-ROMs is uitgeschakeld, kunnen er problemen zijn met de ontdekking.
- 3. Zorg ervoor dat alle kabels goed zijn geïnstalleerd. Probeer een andere set kabels en verschillende poorten op de FEX.
- 4. Start de HUU opnieuw om de firmware te knipperen.
- Sluit via Secure Shell (SSH) aan op CIMC en voer deze opdrachten in om te garanderen dat 5. de server volledig is bijgewerkt: draagwijdte chassisscope-firmwarebijwerken
- 6. REACK de FEX's (u kunt de ene kant tegelijk opnieuw overschakelen zodat er geen downtime is voor de andere servers).